# $Faq - 1$ Accesso ad ESSE3

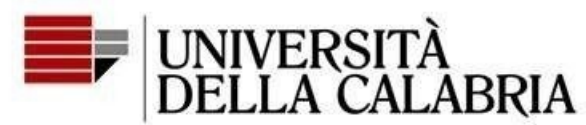

Matricola

1996-RD

**Andrew Commercial** 

**SAMPLES** 

Street Ave

 $\mathbf{e}$ 

Se in fase di accesso al sistema ESSE3 si dovesse presentare il menu a destra vuoto e nella pagina un elenco di precedenti carriere, basta selezionare una delle carriere pregresse e poi accedere dal menu a destra alle voci Segreteria -> Bandi di ammissione

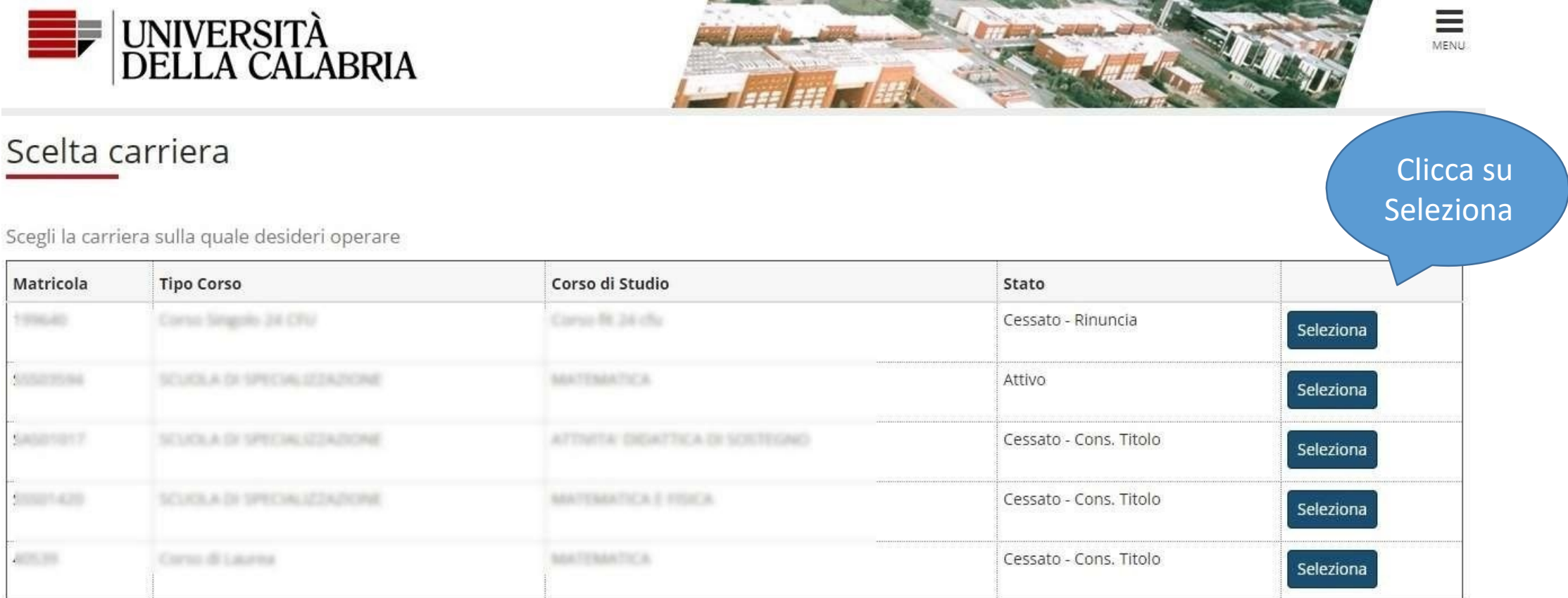

# $Faq - 2$ Conferma Questionario

Dopo aver risposto a tutte le domande nel questionario di dichiarazione titoli se ne può stampare un riepilogo ed il questionario è ancora modificabile perché (come da immagine sottostante) non è stato ancora confermato. Si può anche uscire dalla procedura di iscrizione per riprenderla successivamente.

**ATTENZIONE!!- I dati dichiarati nel questionario sono acquisiti a sistema dopo aver cliccato sul tasto CONFERMA al termine della compilazione; in tal caso il questionario non sarà più modificabile. Non sono permessi ulteriori tentativi.**

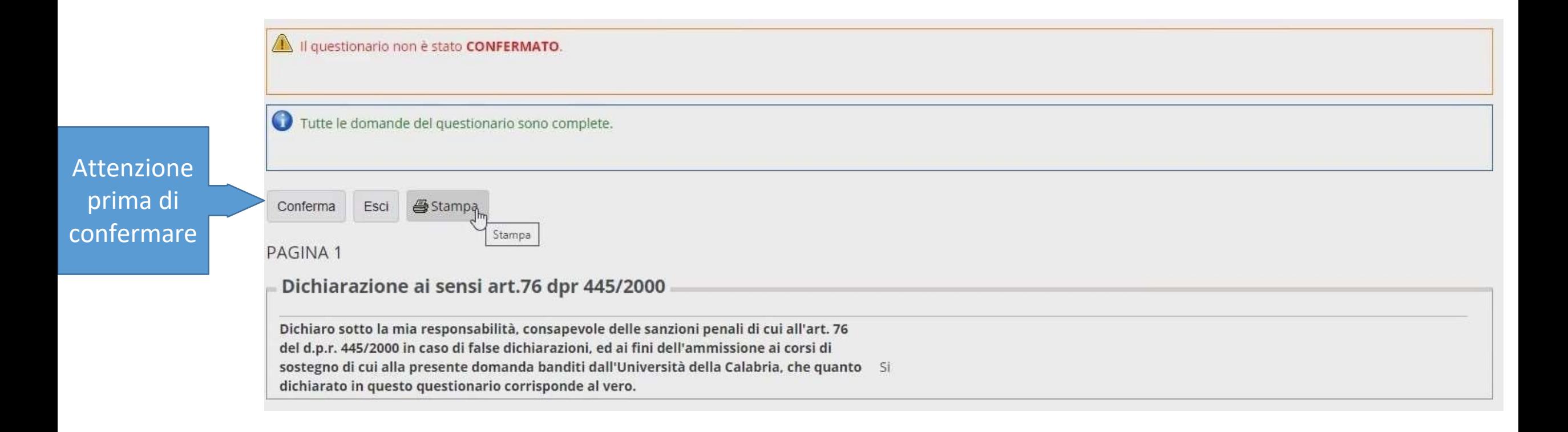

## $Faq - 3$ Questionario Confermato

**ATTENZIONE!!-** Appena il questionario di dichiarazione dei titoli è stato CONFERMATO (come da immagine sottostante) è possibile stamparlo con le risposte inserite cliccando sul tasto STAMPA**. Successivamente non sarà più possibile stamparlo.**

Per poter riprendere e terminare la domanda di ammissione cliccare su Esci.

Esci per proseguire solo dopo aver cliccato su Stampa

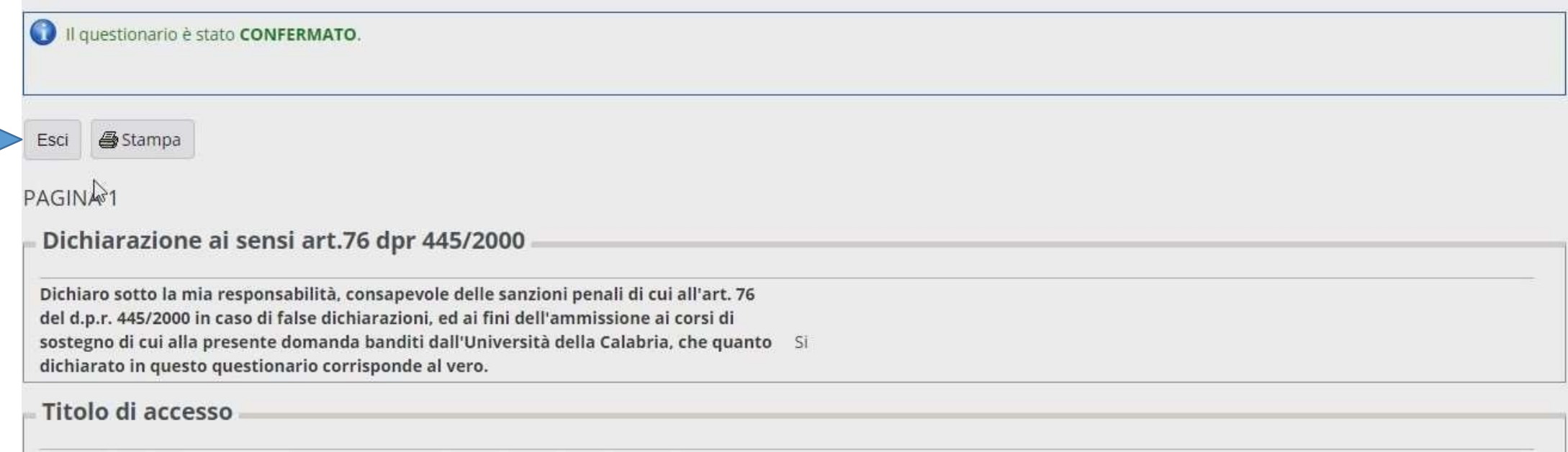

## $Faq - 4$ non mi appare la voce PAGAMENTI

Se nel menu di ESSE3 non appare la voce Pagamenti può essere dovuto a 2 situazioni distinte:

- 1. In funzione dello status del candidato/studente al posto della voce 'Pagamenti' potrebbe apparire la voce 'Situazione Tasse' che è equivalente a 'Pagamenti'.
- 2. Non si è conclusa correttamente la domanda di ammissione.

Si consideri che il questionario dei titoli di accesso e la domanda di ammissione sono due cose diverse. Dopo aver terminato il questionario dei titoli di accesso, ed averlo confermato cliccando sul tasto CONFERMA (prima di confermare fare attenzione che i dati inseriti siano corretti perchè dopo non sarà più possibile modificarlo), bisogna uscire dalla modalità questionario (cliccare su ESCI come in figura) e poi proseguire (cliccare su Avanti) sino al termine della procedura che si conclude con la stampa della domanda di ammissione. A questo punto viene generata la tassa e vi si può accedere dal menu a destra cliccando prima su Segreteria, poi su Pagamenti o Situazione Tasse e infine sul numero di fattura corrispondente così da poter procedere col pagamento.

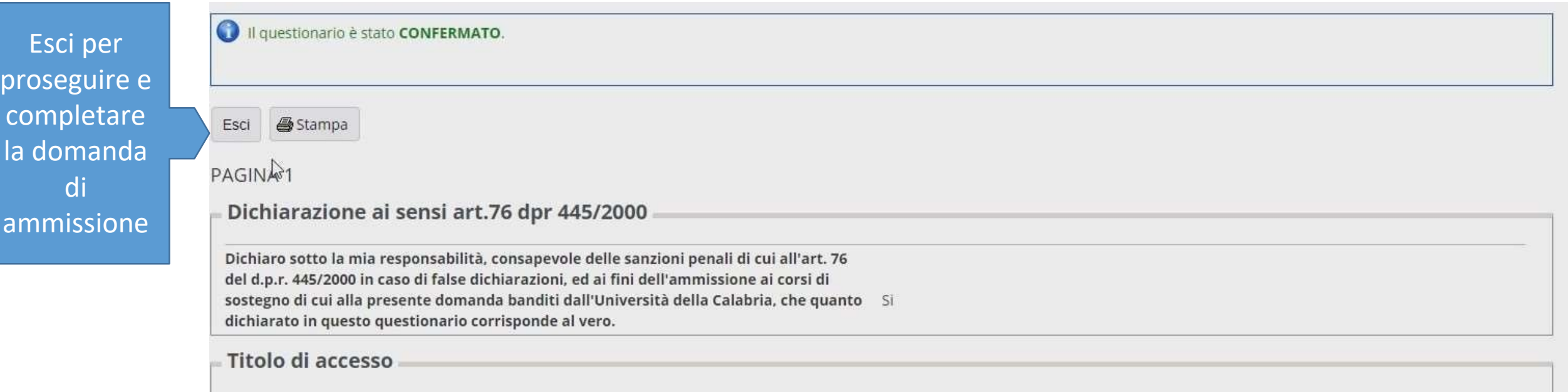

## $Faq - 5$ non riesco ad inserire i TITOLI Valutabili (Servizi, Master, etc…)

In questa fase della procedura occorre dichiarare solo i titoli di accesso alle prove concorsuali, come indicato all'art. 9 comma 3 del Decreto Rettorale di Ammissione ai corsi di sostegno che viene riportato di seguito:

*I candidati in possesso di titoli valutabili dovranno dichiararli (per ogni percorso di specializzazione), ai fini della loro valutazione in graduatoria, solo ed esclusivamente con procedura on line che sarà resa disponibile successivamente ai relativi test preliminari di accesso (1° prova) e solo nelle date e secondo le modalità che saranno pubblicizzate sulla pagina web del corso - all'indirizzo:*

*<https://www.unical.it/didattica/offerta-formativa/formazione-insegnanti/corsi-per-il-sostegno/sostegno-202324/>*

*Sostegno A.A. 2023/2024. In caso di mancata dichiarazione dei titolivalutabili secondo le modalità e nei termini predetti non si potrà procederà ad alcuna valutazione degli stessi.*

### $Faq - 6$

### Pagamento quota di partecipazione

Peril pagamento non esistono altri metodi oltre a PagoPA.

Una breve guida è disponibile sulla Guida ai Pagamenti disponibile sulla pagina web del corso:

*<https://www.unical.it/didattica/offerta-formativa/formazione-insegnanti/corsi-per-il-sostegno/sostegno-202324/>*

*Per il pagamento è necessario utilizzare una comune carta elettronica abilitata per i pagamenti on-line che adoperano i nuovi protocolli di sicurezza 3D. In pratica che alla carta sia associato un numero di telefonino su cui verrà comunicato il pin di sicurezza da inserire per completare la transazione.*

## $Faq - 7$

#### Esami specifici richiesti dal DPR 19/2016 e DM 259/2017 (secondaria di 1° e/o 2° grado)

Nel questionario per l'accesso a scuola Sec. di 1° o 2° Grado **in alcuni casi** viene richiesto di inserire gli eventuali esami specifici previsti dal DPR 19/2016 e/o DM 259/2017 e/o DM 255/2023:

*Domanda: Ai fini dell'acquisizione di tutti i requisiti previsti quali titolo di accesso alle classi di concorso, di cui al punto precedente, ai sensi del DPR 19/2016 e DM 259/2017 e ss.mm.ii, oltre al possesso della laurea precedentemente indicata, ho sostenuto esamispecifici nel corso della mia laurea o successivamente come richiesto dalla normativa citata?*

A questa domanda bisogna rispondere:

- Si se l'accesso alla classe di concorso dichiarata nel questionario con la propria laurea, ai sensi del DPR 19/2016 e/o DM 259/2017 e/o DM 255/2023, è soggetta al requisito di aver sostenuto esami specifici;
- No, in caso contrario

Dopo aver risposto Si, nella maschera successiva del questionario bisogna inserire i dati sugli esami sostenuti e previsti quali requisiti di accesso alla classe di concorso indicata nel questionario (in base al DPR 19/2016 e DM 259/2017); **sia che siano stati sostenuti nel corso di laurea, sia che siano stati sostenuti successivamente**. Iniziando da quelli sostenuti in Atenei diversi dall'Università della Calabria. Nel caso gli spazi messi a disposizione non dovessero bastare si possono inserire più esami nelle sezioni destinate ad un solo esame, purché sostenuti nello stesso Ateneo.

## $Faq - 8$

#### Possesso dei 24CFU (nota MIUR – [17/08/2020\)](https://www.unical.it/media/medias/2021/chiarimenti_del_17_08_20.pdf)

Il requisito del possesso dei 24cfu è stato eliminato quindi non essendo più necessario il possesso dei 24cfu per l'accesso ai corsi di sostegno, ma solo i titoli di accesso di laurea o diploma ITP insieme agli eventuali requisiti previsti per le classi di concorso dai DPR 19/2016 e/o DM 259/2017 e/o DM 255/2023, nel compilare il questionario, alla richiesta dell'Ateneo in cui sono stai conseguiti i 24cfu inserire un Ateneo qualsiasi.

#### Titolo di accesso Laurea + 24CFU

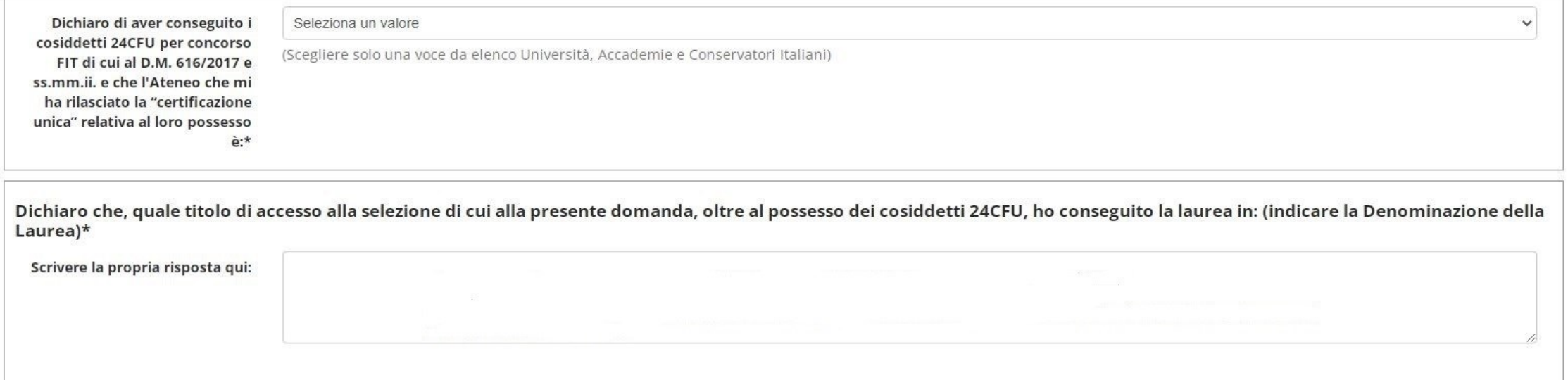